# **PROCÉDURE D'INSTALLATION ZOOM MEETING**

## **Marche à suivre pour tablette et mobile :**

#### **APPLICATION POUR TABLETTE ET CELLULAIRE**

Si vous utilisez une tablette ou un cellulaire Android, allez dans GOOGLE PLAY et téléchargez l'application ZOOM Cloud Meetings.

Voici le lien direct : <https://play.google.com/store/apps/details?id=us.zoom.videomeetings&hl=en>

Pour les tablettes iPad ou téléphones iPhone, allez dans APPLE STORE et télécharger l'application ZOOM Cloud Meetings.

Voici le lien direct : <https://apps.apple.com/fr/app/zoom-cloud-meetings/id546505307>

Lorsque l'application est installée, ouvrez-la et suivez les indications, il vous invitera à rejoindre une réunion. Il vous suffit de rentrer le no de classe fourni par le centre par courriel.

### **Marche à suivre pour PC :**

1)Rendez-vous sur le site [:](https://orford30.com/index.php/component/acymailing/url/urlid-528/mailid-538?subid=12) **<https://zoom.us/>**

2) Télécharger l'application en cliquant dans le menu «se joindre à une réunion»

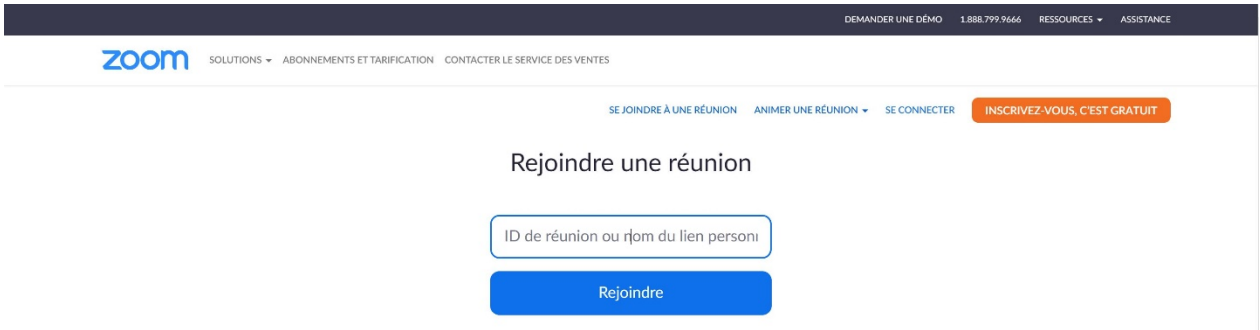

3) Entrer le no de réunion fourni par le centre. Cliquez sur Rejoindre.

4) L'application se téléchargera.

5) Entrez le numéro de votre classe: ID : **000 000 000** (la classe ouvrira 15 minutes précédant votre cours, pour vous permettre de prendre le temps de vous installer et de vous aider au besoin sur le plan technique, le cours débutera à l'heure prévue. **Même les techno 101 peuvent y arriver.** 

**6) Vous devrez autoriser zoom à accéder à votre caméra et votre micro**

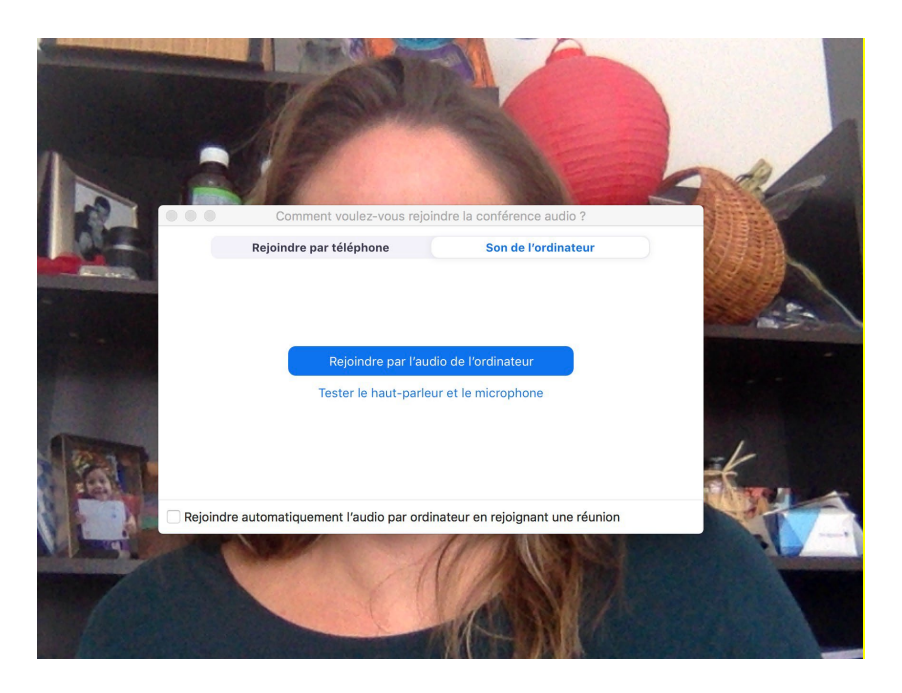

- Si vous n'avez pas de caméra sur votre appareil, vous pourrez suivre le cours, mais les autres participants et le professeur ne pourront pas vous voir.
- Si vous n'avez pas de micro sur votre appareil, vous ne pourrez pas parler aux autres participants et au professeur, mais vous pourrez quand même participer au cours.
- Si vous n'entendez pas le son, assurez- vous que votre appareil n'est pas à «muet ou mute»

## **Autres infos:**

- Si vous avez plusieurs appareils, prenez celui qui a le plus grand écran! Vous pouvez aussi relier votre appareil (tablette, ordi, téléphone, à votre téléviseur avec un câble HDMI)
- Installez-vous dans une pièce fermée de petite dimension pour que le son soit meilleur
- Votre micro sera activé à l'ouverture de la séance par le professeur pour que vous puissiez parler avec les autres participants, il sera désactivé pendant la séance pour que l'on entende que le prof et réactivé à la fin de la session pour que vous puissiez échanger entre vous. Ceci pour protéger notre concentration et annuler les bruits parasites.
- Vous pouvez désactiver vous-même à tout moment votre vidéo et votre micro si vous le souhaitez. Si vous avez besoin d'assistance technique, contactez-moi! Quelques jours à l'avance, je serai disponible ou Julien le technicien vous accompagnera! Téléphonez au 450-679-3283 pour prendre rendez-vous.